**SeQent** Corporate Office Suite 137 – 4500 Blakie Road London, ON, N6L 1G5 Canada *Phone:* +1.519.652.0401

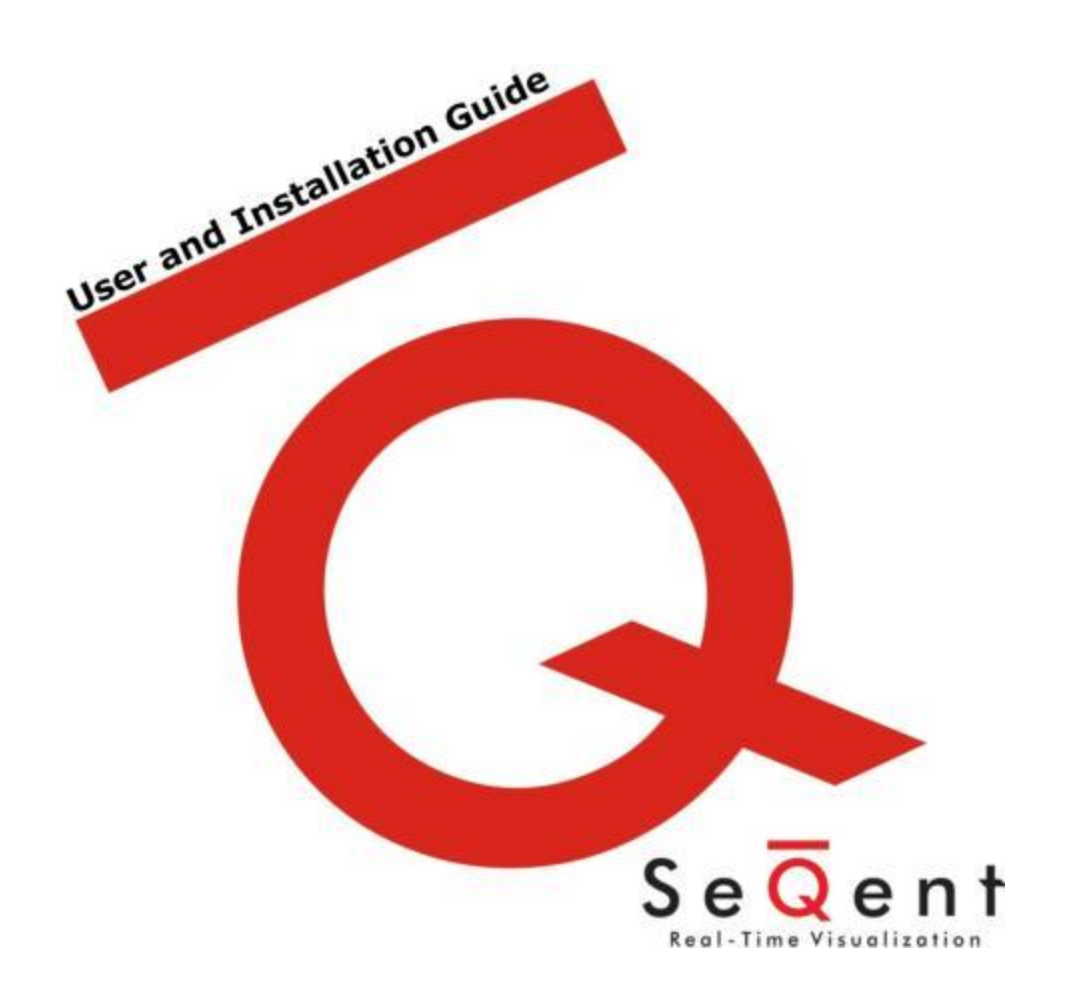

Marquee Manager Video Server Configuration Editor V9.02

# **Table Of Contents**

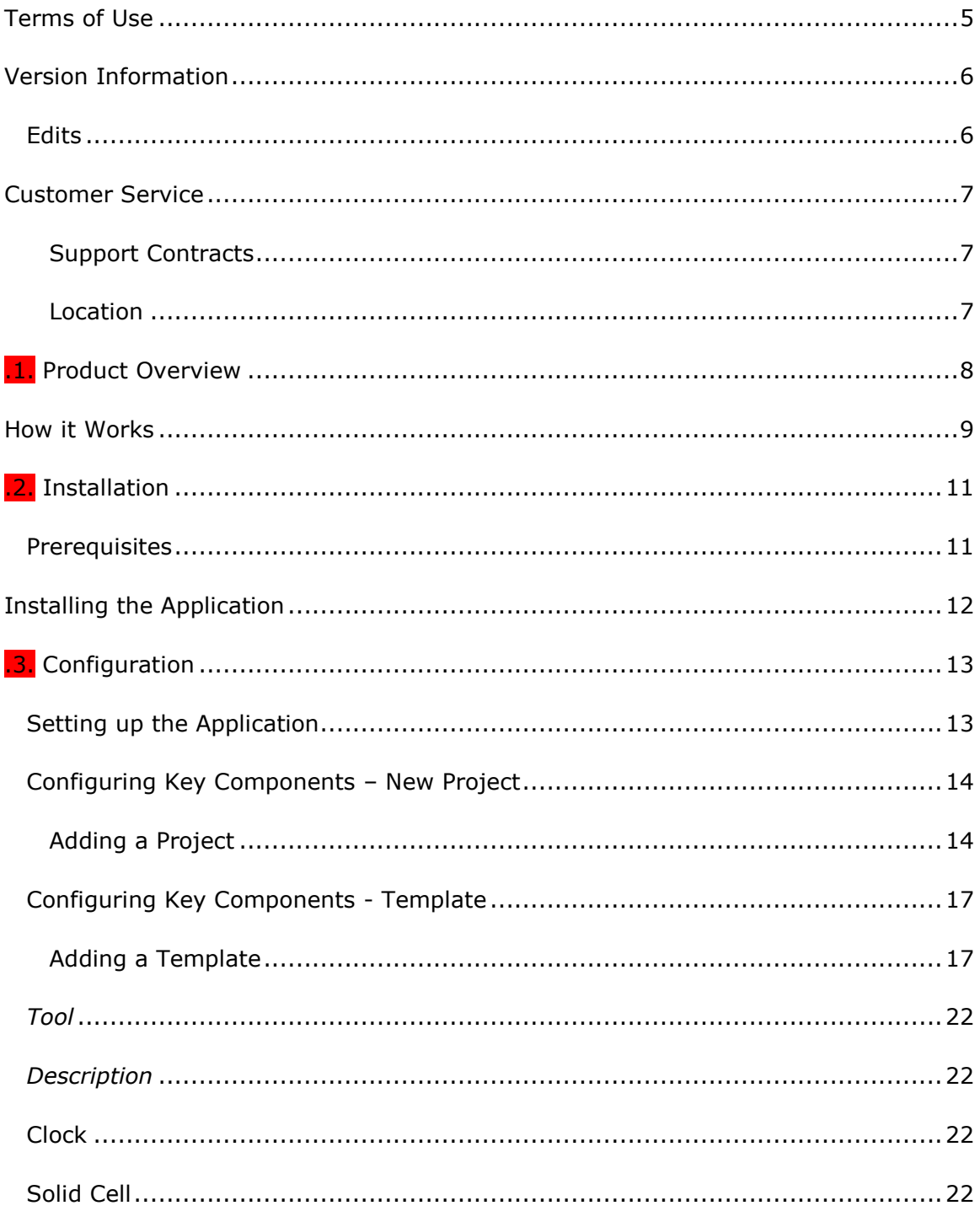

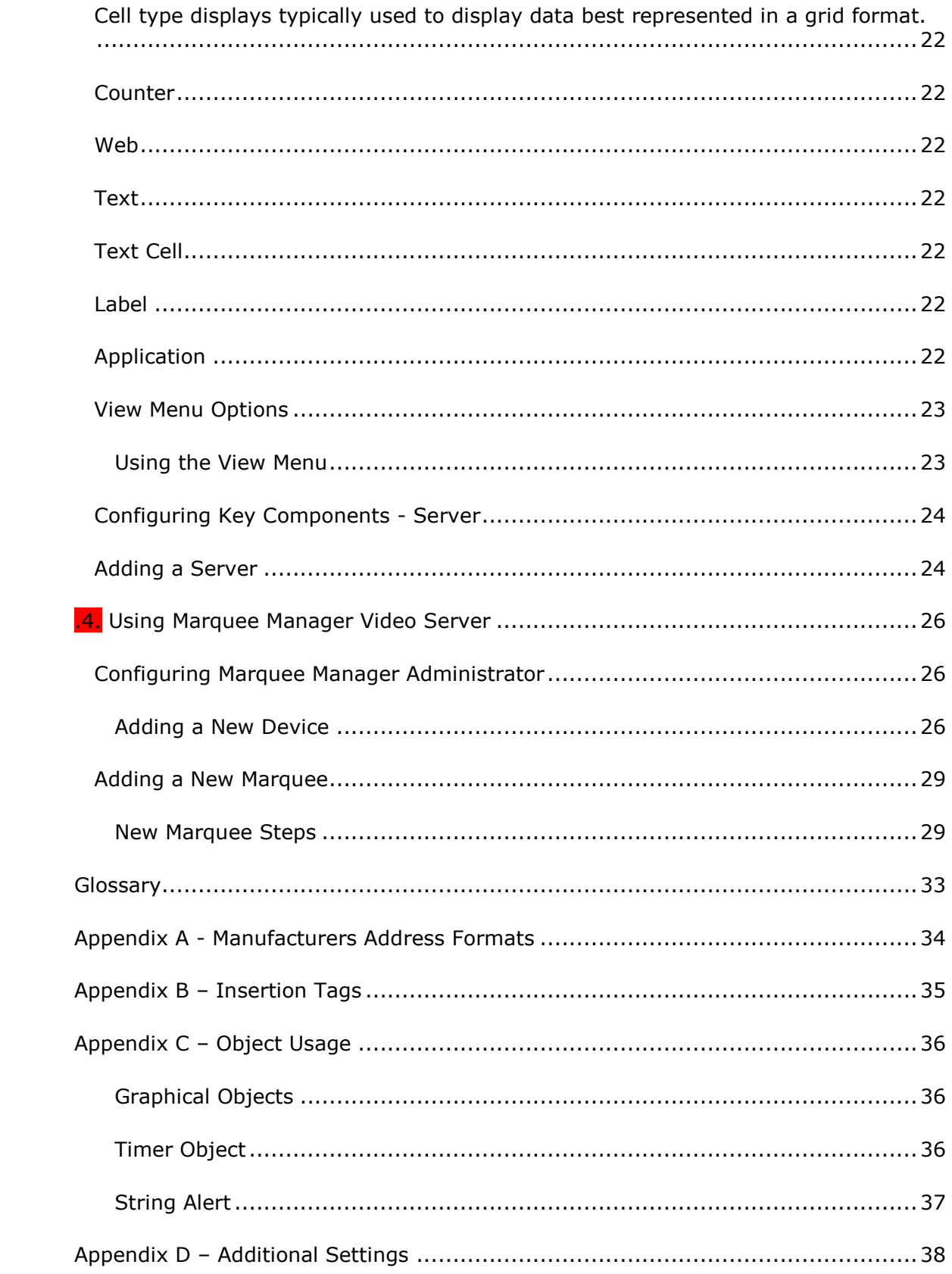

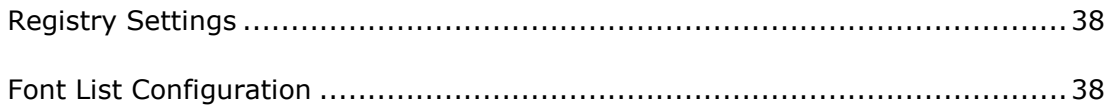

# <span id="page-4-0"></span>Terms of Use

Information in this document is subject to change without notice and does not represent a commitment on the part of SeQent. The software, which includes information contained in any databases, described in this document is furnished under a license agreement or nondisclosure agreement and may be used or copied only in accordance with the terms of the agreement. It is against the law to copy the software on any medium except as specifically allowed in the license or nondisclosure agreement. No part of this manual may be reproduced or transmitted in any form or by any means, electronic or mechanical, including photocopying and recording, for any purpose without the express written permission of SeQent.

This software program and associated documentation are provided in an "as is" condition. In no event shall SeQent, its employees, directors or agents be liable for any loss or damage whatsoever (including, but not limited to, damages for loss of business profits, business interruption, loss of business information, or other monetary loss) arising out of the use of or the inability to use this software. By installing this software on your computer system you acknowledge that you have read and understood these terms and that you accept them.

© 2012 SeQent All rights reserved.

Printed in Canada

*Marquee Manager Video Server* is a trademark of SeQent. Other brand and product names are trademarks, or registered trademarks, of their respective holders.

# <span id="page-5-0"></span>Version Information

## <span id="page-5-1"></span>Edits

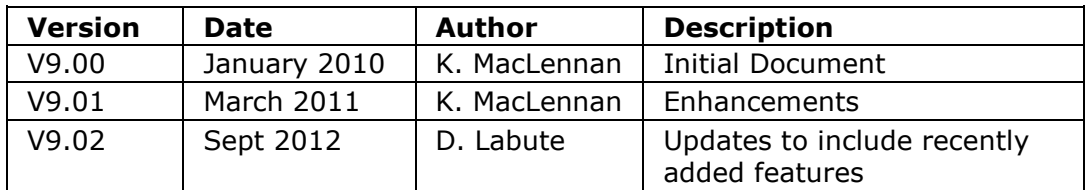

# <span id="page-6-0"></span>Customer Service

### <span id="page-6-1"></span>Support Contracts

You may purchase a support contract for any of our products. Support is free for product trials and for the first 30 days of product ownership.

To view the SeQent support options, go to our web site (www.SeQent.com). To contact SeQent's Customer Support department please use the following methods.

#### *Urgent Issues:*

Normal Business Hours (Weekdays 9AM-5PM EST):

- 1. Dial: +1.519.652.0401
- 2. Select: Option 1

If there is no answer then please leave a voice mail message with your contact information and your call will be returned promptly.

After Hours (Weekdays 5PM-9AM EST and Weekends):

- 1. Dial: +1.519.652.0401
- 2. Select: Option 1
- 3. Listen to the on-call phone number provided
- 4. Call the indicated after hours number

If there is no answer then please leave a voice mail message with your contact information and your call will be returned promptly.

#### *Non-Urgent Issues / Questions*

Normal Business Hours (Weekdays 9AM-5PM EST):

- 1. E-Mail: Support@SeQent.Com
- 2. Include the following information:
	- Contact Information
	- Product Name
	- Version
	- Description of the problem being experienced

#### <span id="page-6-2"></span>Location

#### **Corporate Office**

4500 Blakie Road, Suite 137 London, Ontario Canada N6L 1G5 Phone : +1.519.652.0401 Fax : +1.519.652.9275 Email: [info@SeQent.com](mailto:info@SeQent.com)

# <span id="page-7-0"></span>**1.** Product Overview

SeQent's *Marquee Manager Video Server* provides network connection for commodity video display devices. It allows you to connect standard LCD/Plasma monitors and video projectors to any TCP/IP network. The video server TCP/IP enables any standard display device, providing both network connectivity and display formatting. By providing marqueelike formatting capabilities, standard VGA based video displays can be used as small screen marquees. With the small format and standard based interfaces, the Video Server based solution facilitates machine or station level Andon at a very low cost.

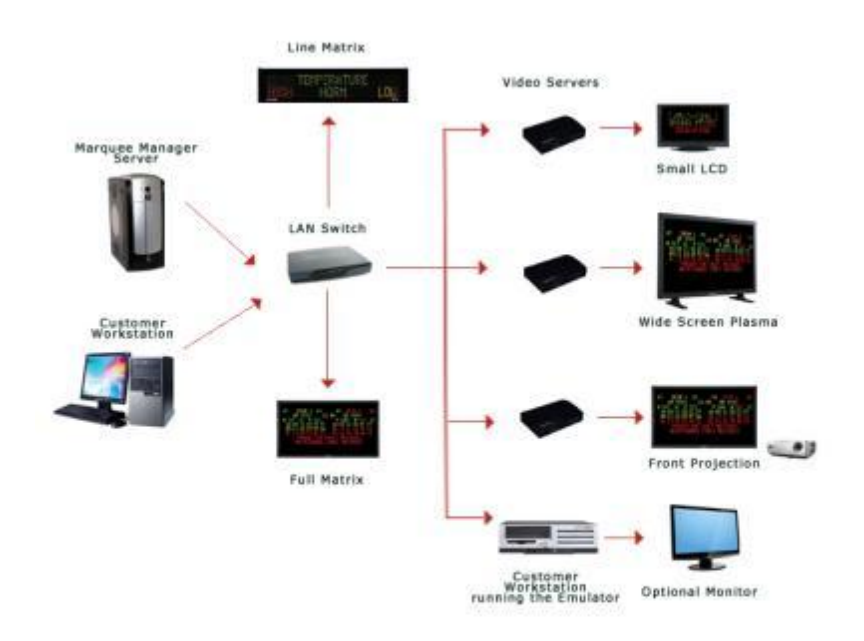

#### **Key Features:**

- o Efficient network protocol no video streaming
- o Small physical size
- o No operating system or virus protection to maintain
- o No moving parts
- o Remote management
- o Easy to use Windows interface for template definition
- o 4:3 and 16:9 aspect ratios
- o Supports video splitting

## <span id="page-8-0"></span>How it Works

The Video Server works with a wide variety of displays, transforming them into marquees. It also allows any standard Marquee Manager installation to incorporate any video driven device (LCD, Projector) into the network. This allows utilization of all the capabilities available in Marquee Manager with no changes to the gateways or servers.

The Emulator software must be run on every display. The Emulator receives all data that has been configured in the Configuration Editor then sends this data to the displays.

The Configuration Editor, included with the Emulator software, enables the user to configure the displays using various tools for each available marquee type. The user can edit such things as borders, colors, and size of the objects, basically providing a visual of exactly how the data will be displayed by the Emulator.

<span id="page-10-0"></span>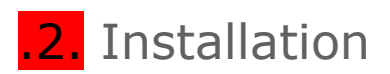

## <span id="page-10-1"></span>Prerequisites

Before beginning the installation, it is important to determine the hardware and software requirements necessary for Marquee Manager Video Server to run efficiently. Review the following prerequisite list before the software is installed.

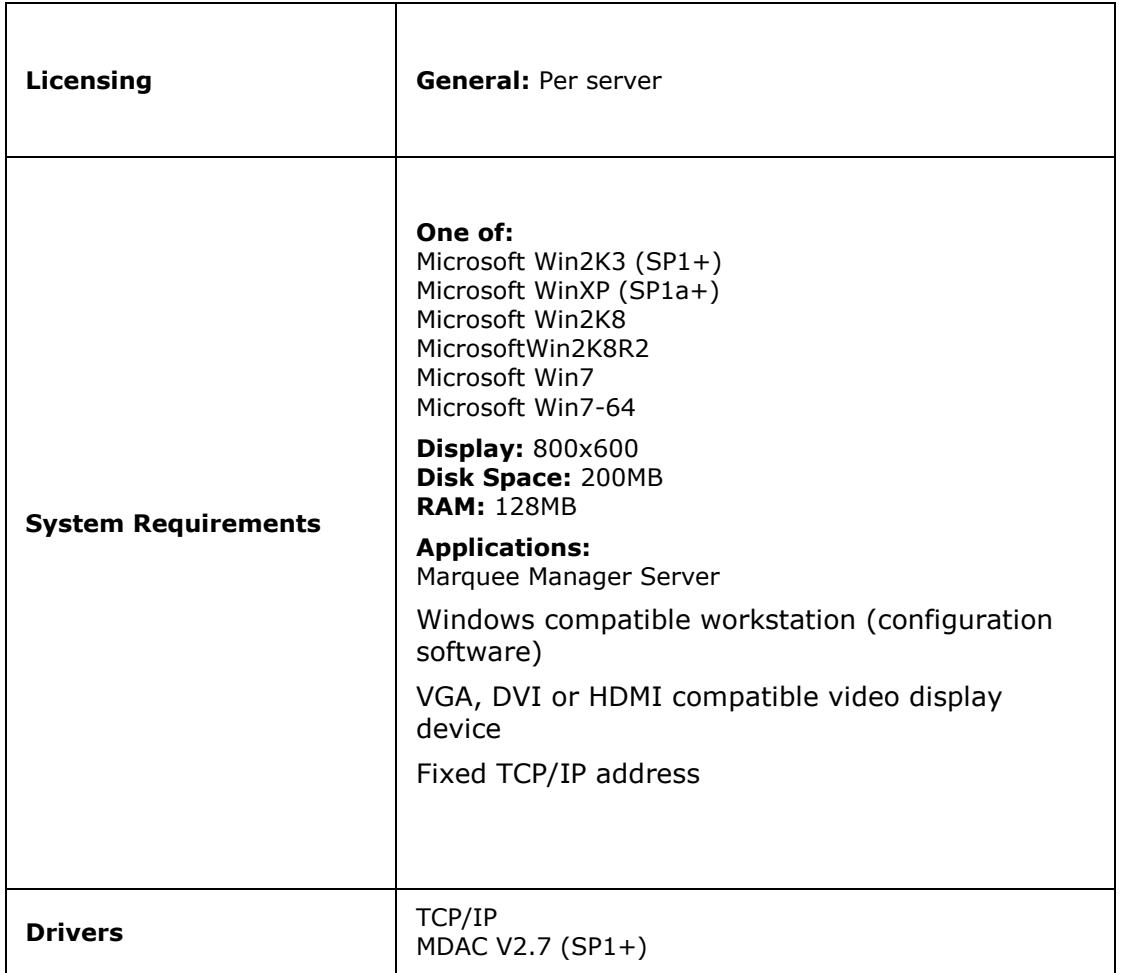

# <span id="page-11-0"></span>Installing the Application

Before installing Marquee Manager Video Server, the following information must be considered:

- o Determine which disk drive/directory your video server software will reside on. The server software itself requires 120 MB of disk space for installation and operation.
- o Determine the marquees that will be used for displaying messages as well as the correct address configured for each.

To Install Marquee Manager Video Server:

1. Run Video Server SETUP.EXE. Click *Next*.

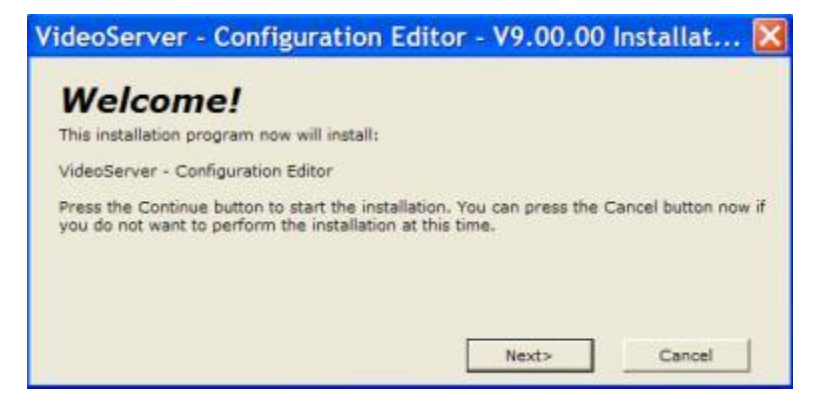

2. You will be prompted for the installation destination directory.

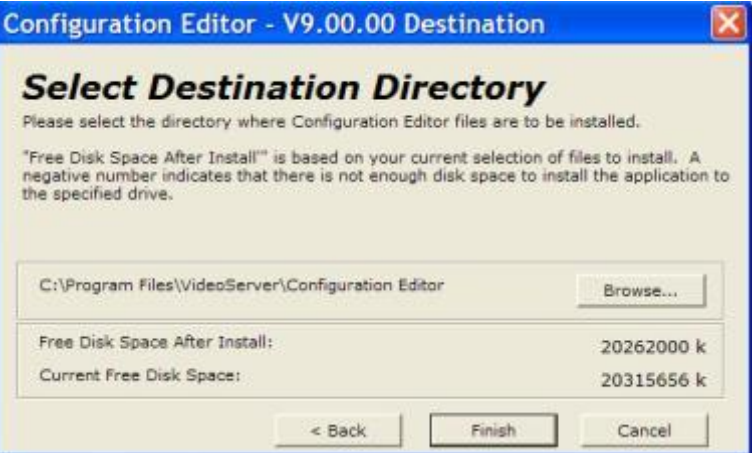

3. Click *Finish* to complete the installation. The computer must be restarted before the Marquee Manager Video Server can be configured or operated.

<span id="page-12-0"></span>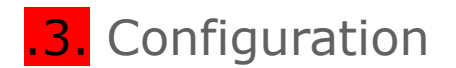

## <span id="page-12-1"></span>Setting up the Application

Before you can begin using the Video Server, you must add at least one template to the Video Server Configuration Editor. Once the template is added, various settings that control the interface to the template must be configured. The steps required include:

- o Adding a New Project
- o Adding a Template
- o Adding a Server

## <span id="page-13-0"></span>Configuring Key Components – New Project

## <span id="page-13-1"></span>Adding a Project

Marquee Manager Video Server Configuration Editor allows you to configure multiple projects that include multiple templates.

#### *New Project Steps*

- 1. After installing and restarting your computer, select *Start – Programs – Marquee Manager – Video Server* to launch the Video Server Configuration Editor.
- 2. Select *Project* set up/change the attributes for the project*.* The following screen is displayed:

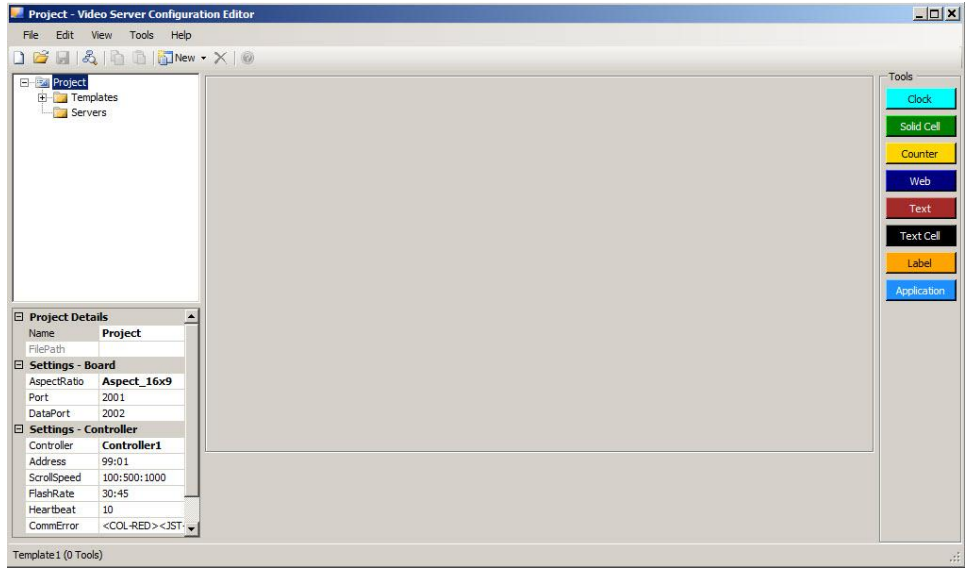

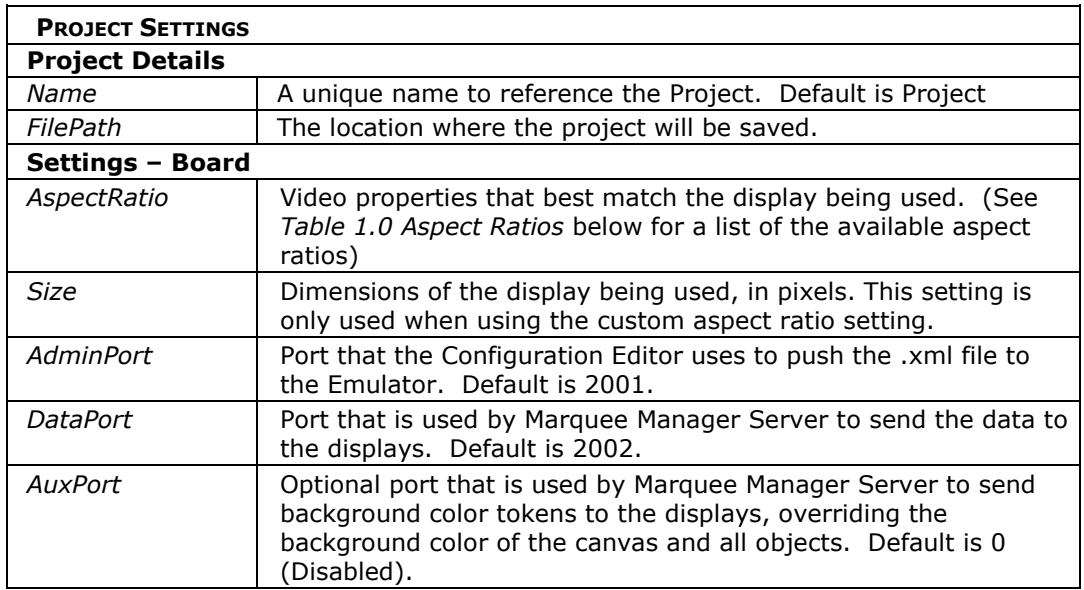

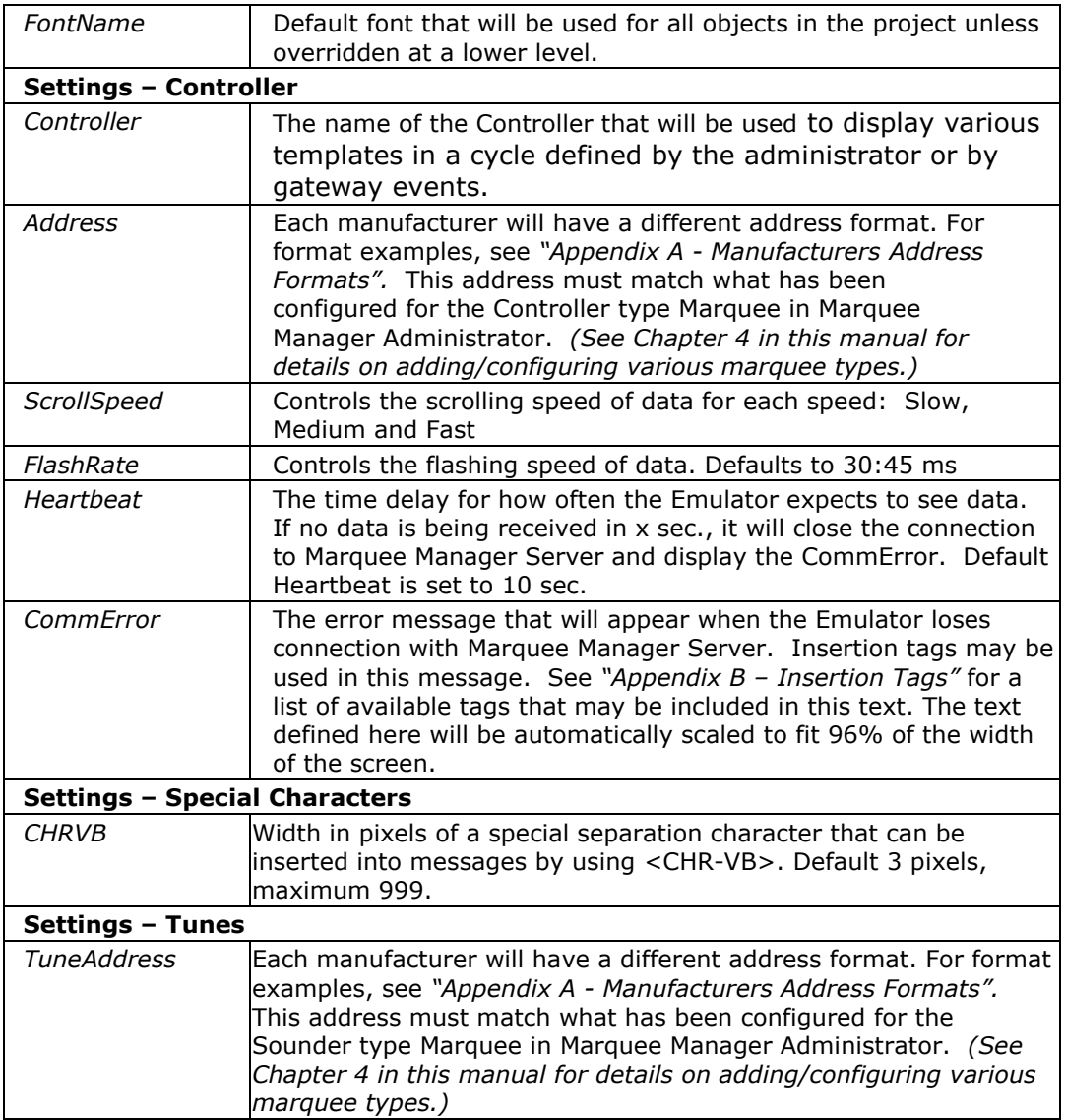

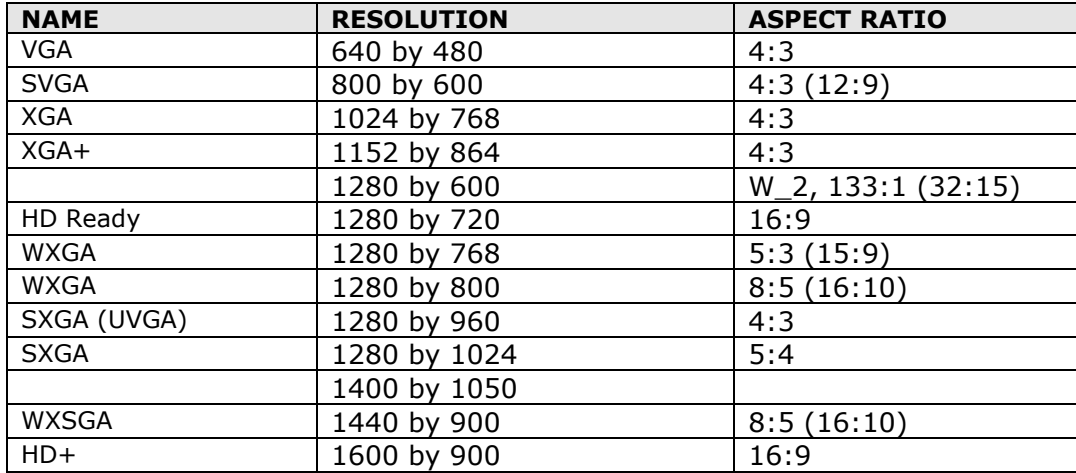

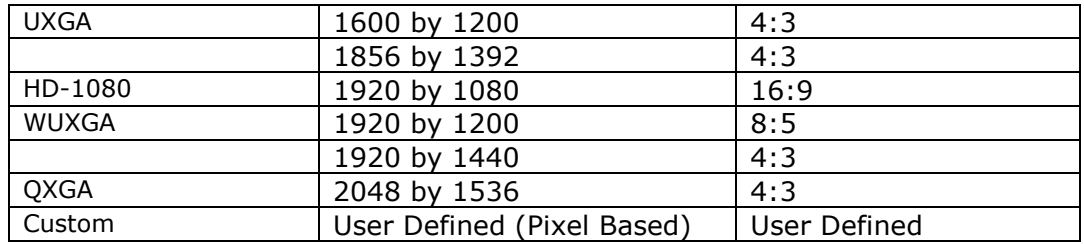

### *Table 1.0 – Aspect Ratios*

3. From the *File* menu, select *Save Project* once the project details have been configured.

## <span id="page-16-0"></span>Configuring Key Components - Template

### <span id="page-16-1"></span>Adding a Template

Marquee Manager Video Server includes a template switching feature that permits for a single display to present data for many different functions. Template switching may be timed or controlled via external conditions. Because it contains no moving parts and proprietary firmware, the video server does not require OS service packs or virus scanning.

Templates support the following object types: counters (variable length), clocks (12/24 hour), multi-line text marquees, cell text, cell block and http/url displays (full or partial screen).

#### *New Template Steps*

- 1. After installing and restarting your computer, select *Start – Programs – Marquee Manager – Video Server* to launch the Video Server Configuration Editor.
- 2. Select the *Templates* folder in the tree view. Click the *New* icon in the toolbar then select *Template* from the menu options.

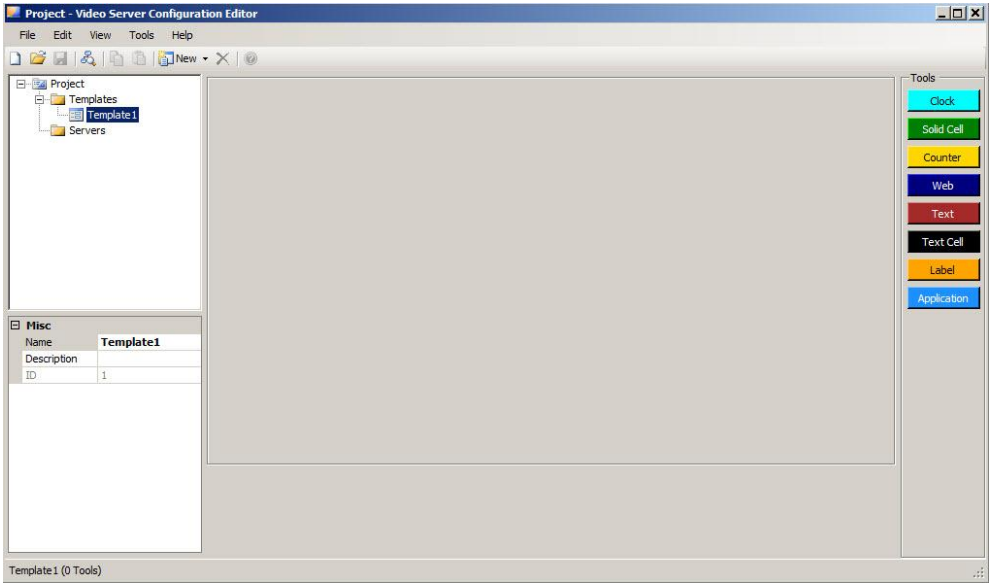

*There must always be a default template. When a new configuration project is started, the first template will automatically be started and will be assigned as the default.*

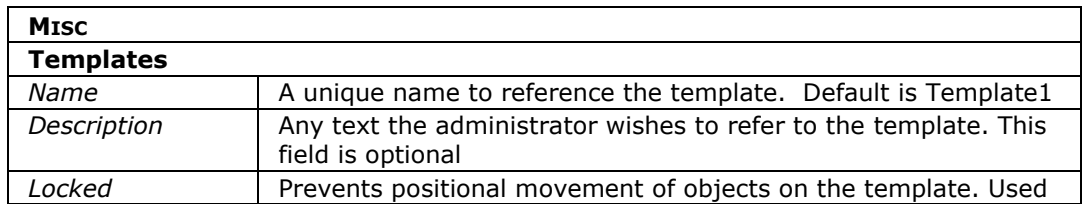

Page **17** of **38**

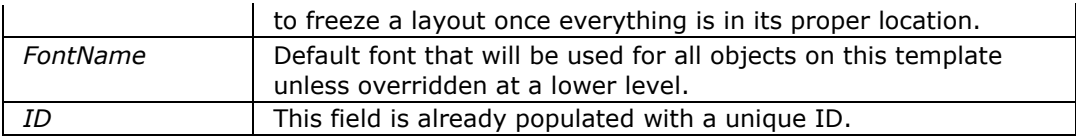

- 3. After completing the Misc Details, you can now configure the template and add multiple object types to display data.
- 4. On the right of the configuration screen is a tools section that contains all the available objects that may be utilized to configure each template. Select one of these objects and drag it onto the template area. Resizing arrows will appear, allowing you to resize the object to the desired size. (See table *1.1 Available Tools* below for a list and description of the tools that can be added to each template)
- 5. From the *Tools* menu select the *View Grid* option to make object placement/organization easier in relation to other objects that will be added. The *Snap to Grid* option is available when the *View Grid* option is turned on. The user can utilize the grid when aligning the objects, 'snapping' the object to the grid before resizing them.
- 6. The arrow keys can be used to move the object to the desired location on the grid.
- 7. Use Ctrl and the arrow keys to move the object around the grid. Use Shift and the arrows keys to resize the object.

*See next section entitled "View Menu Options" for additional options on viewing the tool objects.*

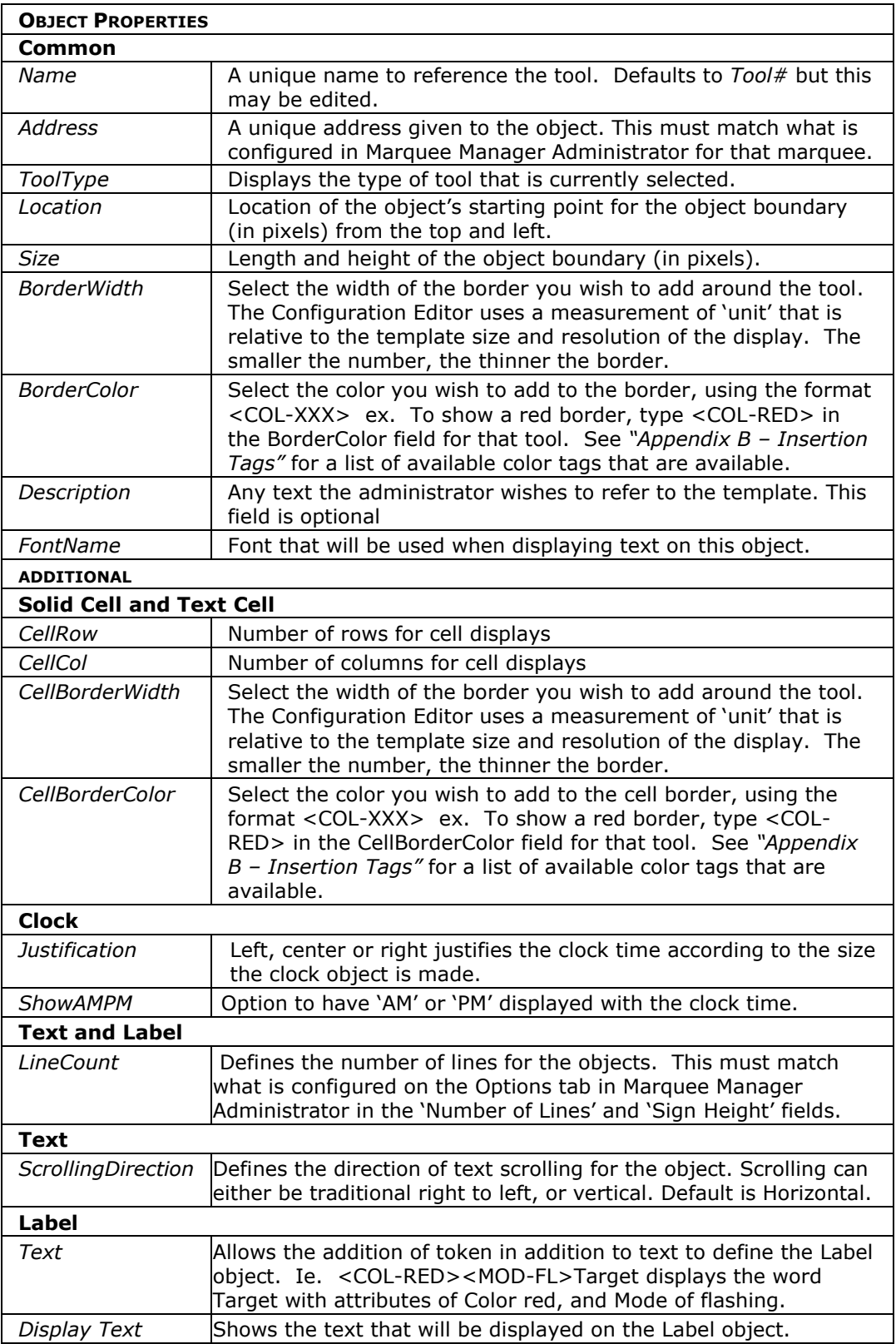

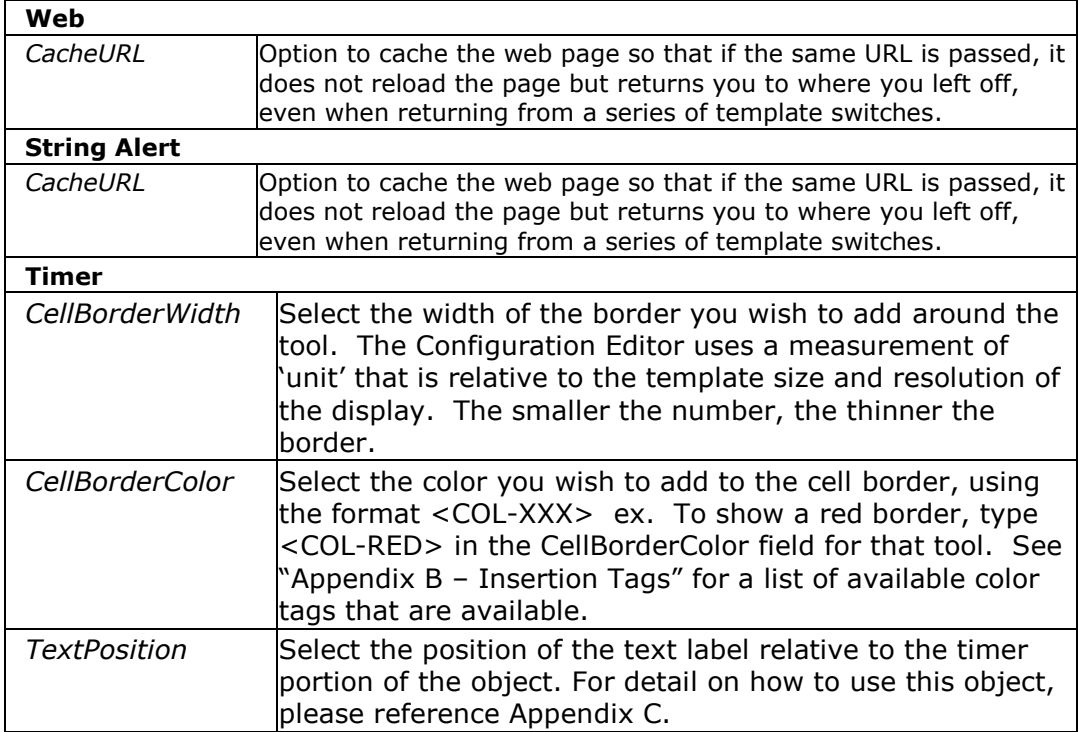

- 8. Continue in this manner, selecting the tools that will become part of the template.
- 9. Click the *Save* icon in the toolbar to save the new template.
- 10. After completing the template setup, you can now add multiple servers which will utilize the templates assigned to them.

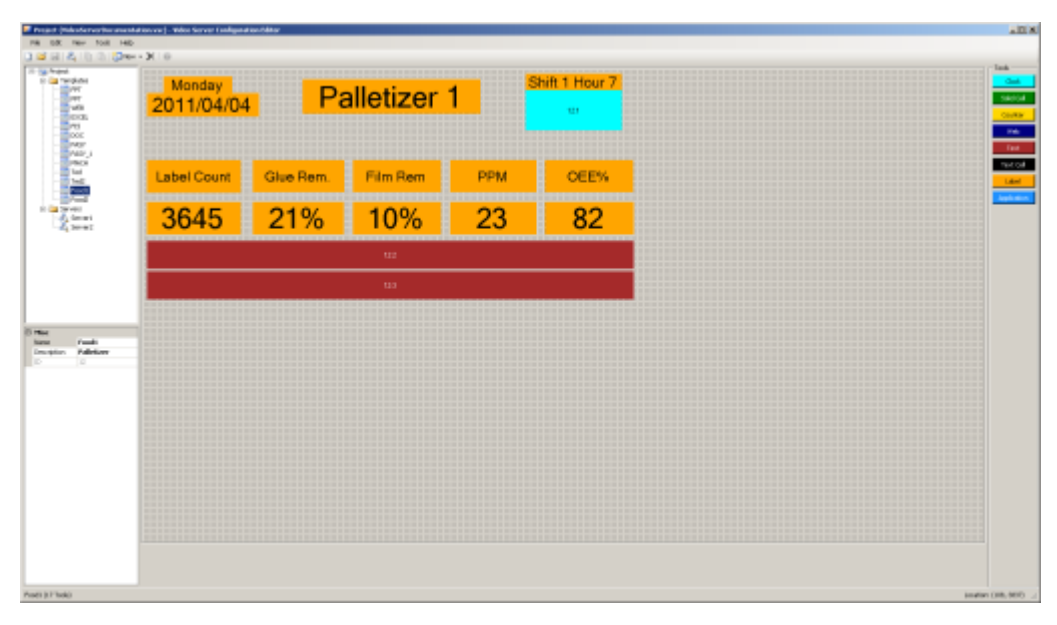

Sample New *Video Server Template* Set-up

*Sample New Video Server Template as seen from the VideoServer Emulator*

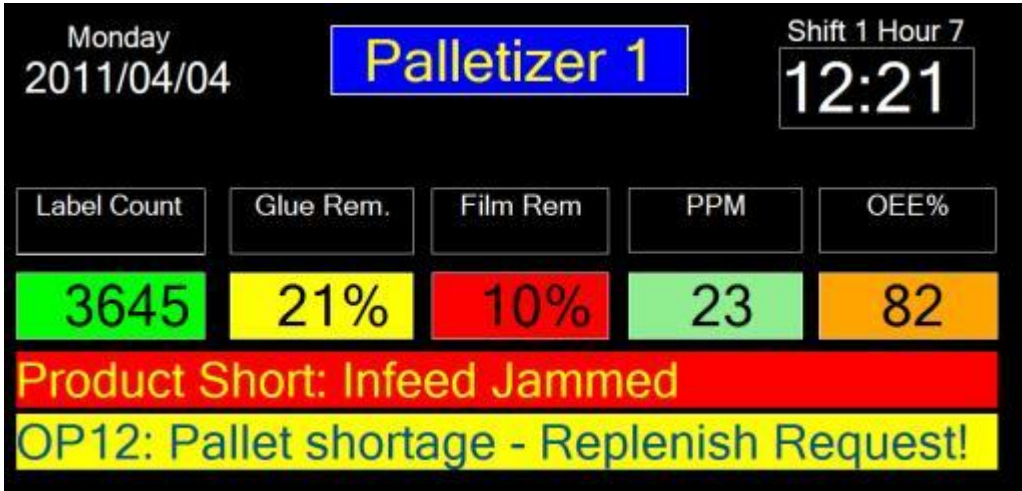

<span id="page-21-7"></span><span id="page-21-6"></span><span id="page-21-5"></span><span id="page-21-4"></span><span id="page-21-3"></span><span id="page-21-2"></span><span id="page-21-1"></span><span id="page-21-0"></span>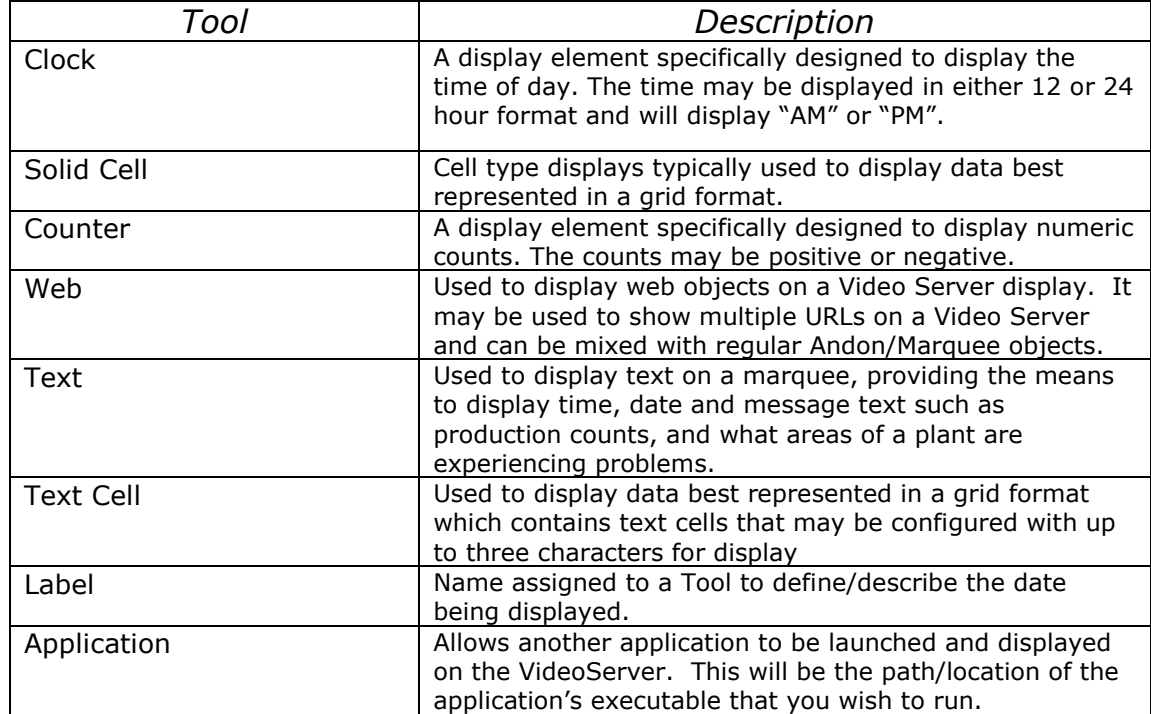

<span id="page-21-10"></span><span id="page-21-9"></span><span id="page-21-8"></span>*Table 1.1 – Available Tools*

## <span id="page-22-0"></span>View Menu Options

The Video Server's Configuration Editor has additional options that may be useful when adding objects to create templates. These options are available in the *View* menu at the top of the screen.

### <span id="page-22-1"></span>Using the View Menu

1. Click on *View* in the toolbar. The following options are available: Tool Type, Address, Content and Name.

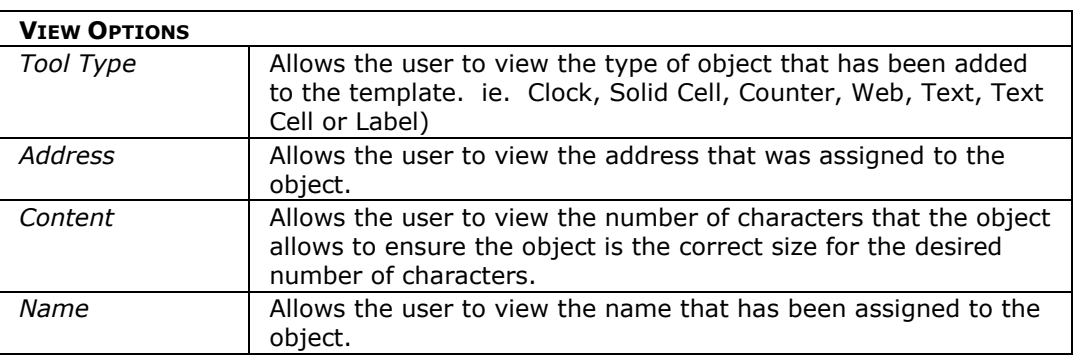

2. The default viewing option is Name.

## <span id="page-23-0"></span>Configuring Key Components - Server

### <span id="page-23-1"></span>Adding a Server

Marquee Manager Video Server allows templates to be assigned to multiple servers, reducing the need to configure templates on each video server implemented.

#### *New Server Steps*

1. Select the *Servers* folder in the tree view. Click the *New* icon in the toolbar then select *Server* from the menu options.

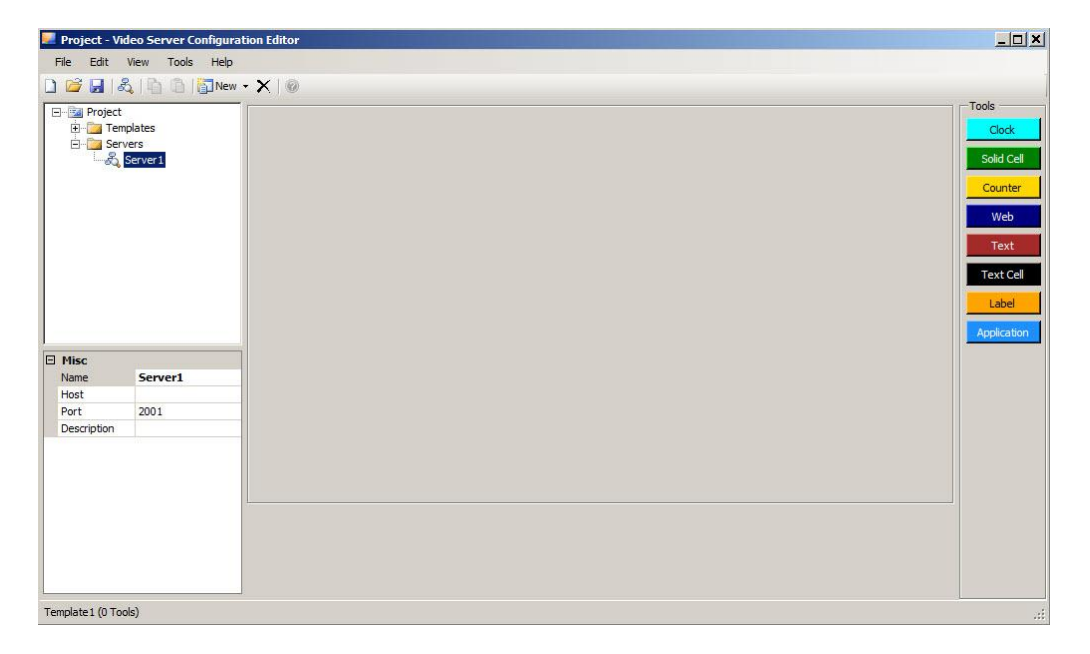

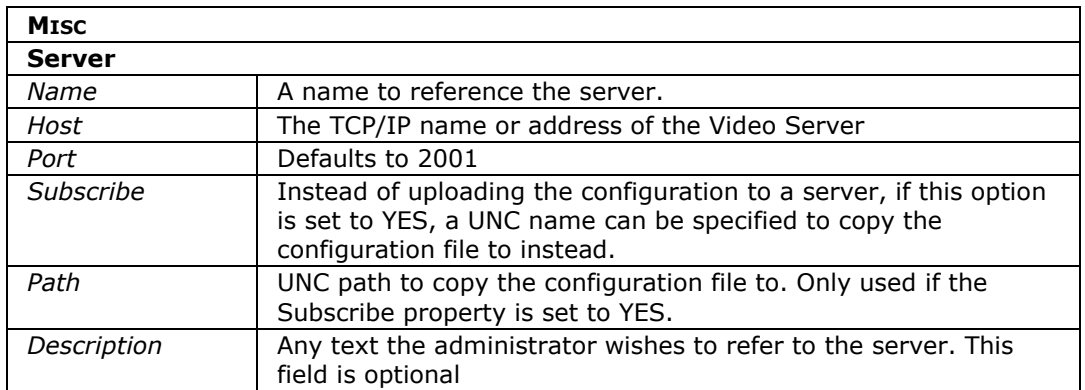

- 2. After completing the Misc Details, you can now assign a template to that server via Marquee Manager Administrator.
- 3. From the *File* menu in the toolbar, select *Update Servers* to send all new templates, servers and any updates to the Video Servers.

# <span id="page-25-0"></span>.4. Using Marquee Manager Video Server

Once the Video Server Configuration Editor has been set up, Marquee Manager Administrator must be configured to reflect the marquees/displays in the editor.

### <span id="page-25-1"></span>Configuring Marquee Manager Administrator

Before configuring the marquees that have been configured in the Configuration Editor, a new Device must be added via Marquee Manager Administrator. This Device will be the details for the Video Server.

#### <span id="page-25-2"></span>Adding a New Device

1. In the tree view, click on the *Device* folder and then click on the *New* icon in the toolbar. A *Details* tab will appear.

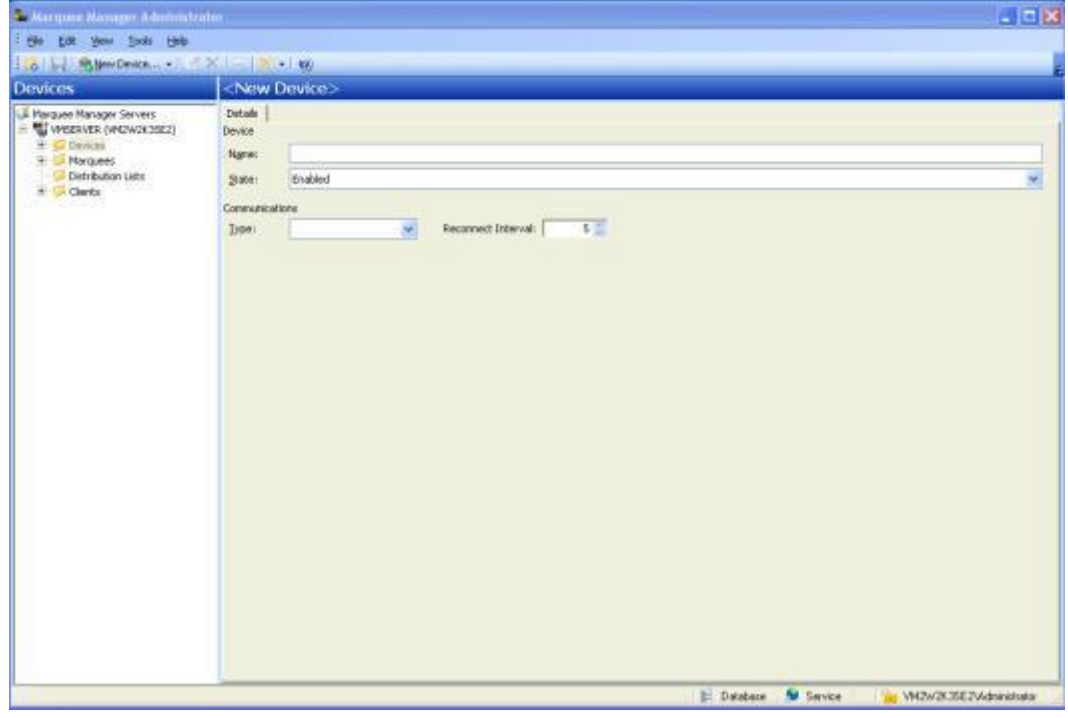

2. Under the *Communications* section of the tab, choose *TCP/IP* from the drop-down list to select the Type of communication. This drop down contains all of the available Device types.

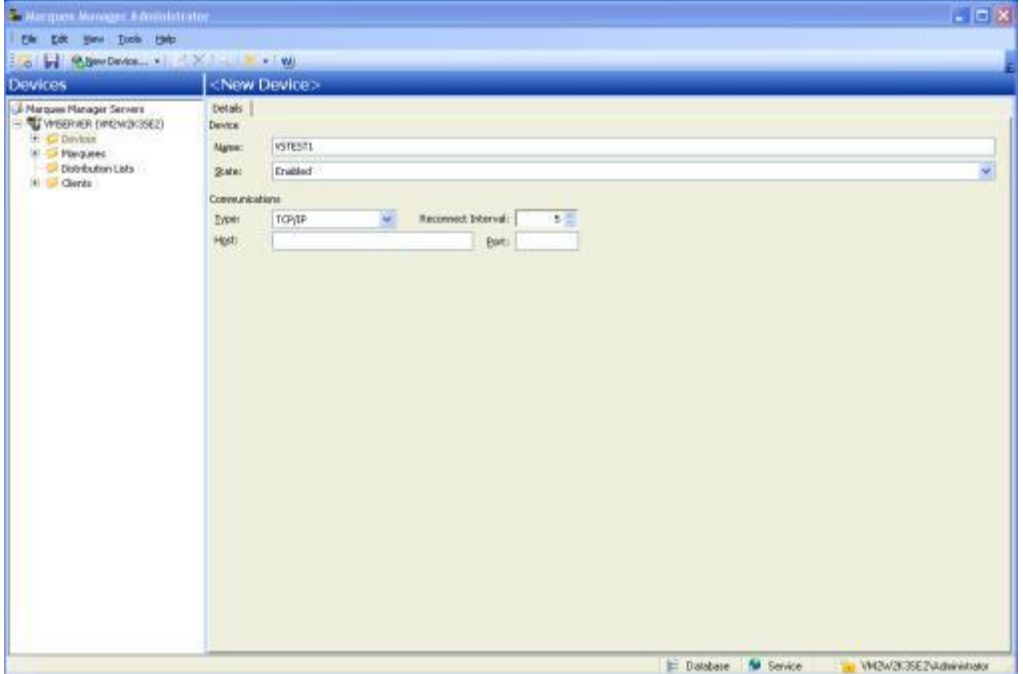

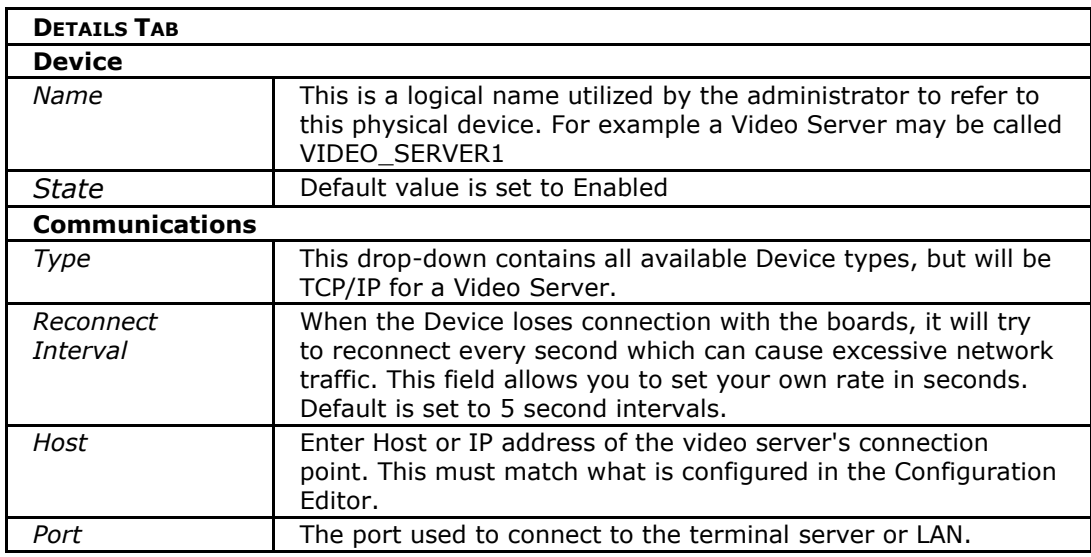

Once all of the fields are populated, click *Save and* the TCP/IP Device will appear under the devices folder.

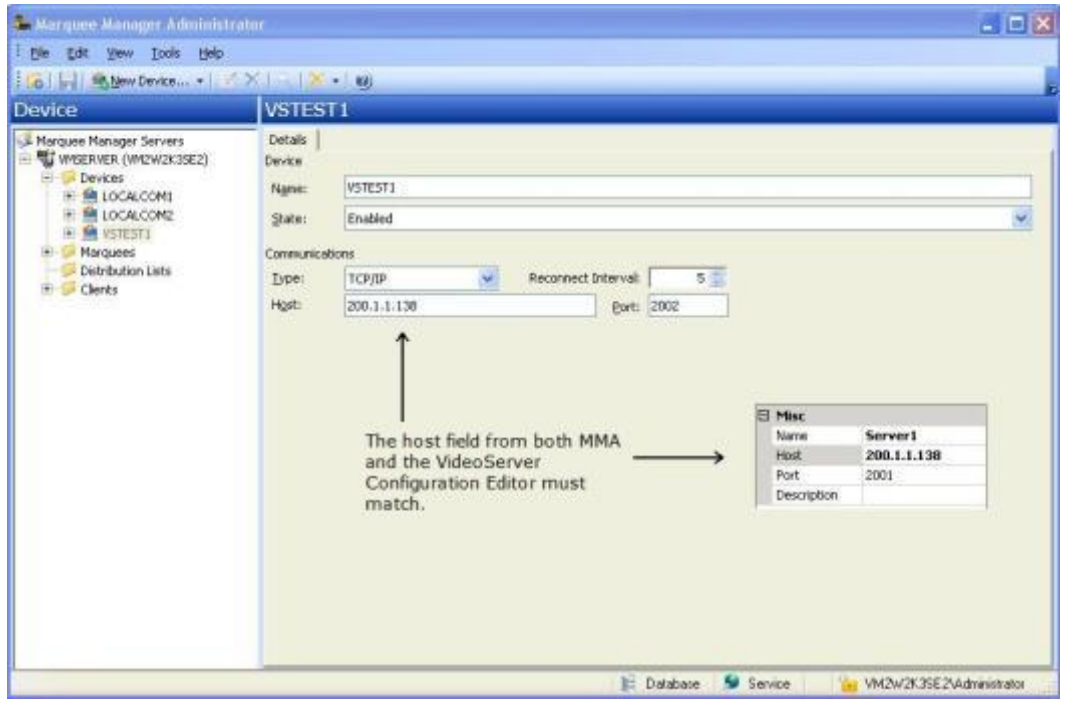

Sample Video Server Device set up in Marquee Manager Administrator:

### <span id="page-28-0"></span>Adding a New Marquee

The following are basic steps to follow in configuring marquees; more details are provided in the Section entitled *"Configuring Key Components – Marquee Details"* in the Marquee Manager Server V9 manual.

### <span id="page-28-1"></span>New Marquee Steps

1. Expand the *Devices* folder. Under any Device, select the *Marquees* folder under the new VideoServer device that was just created. Right click and select *New - Marquee* or select the Marquees folder and click the *New* button on the toolbar.

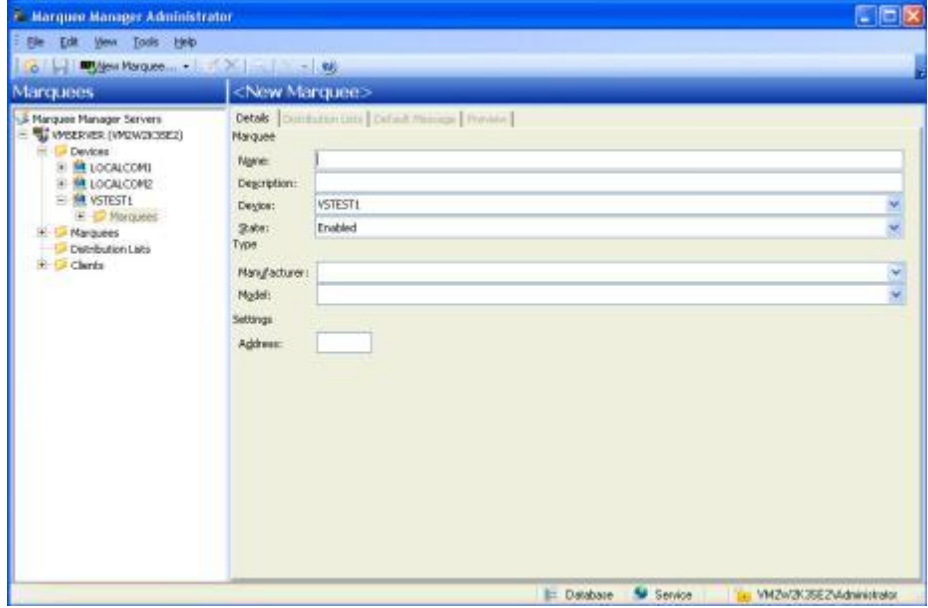

You can also click on the *Marquee* folder located directly under the Device folder and choose *New* from the toolbar. The first tab that appears is the *Details* tab.

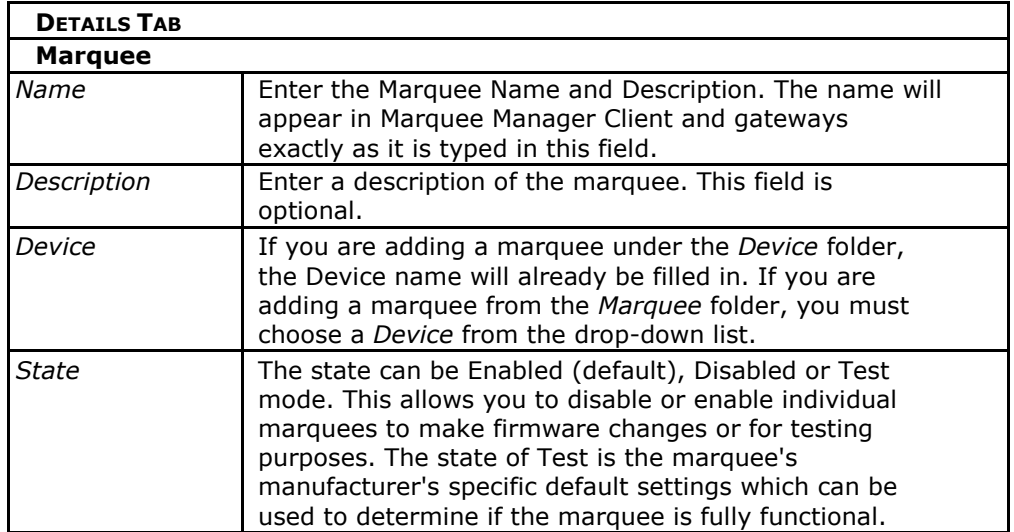

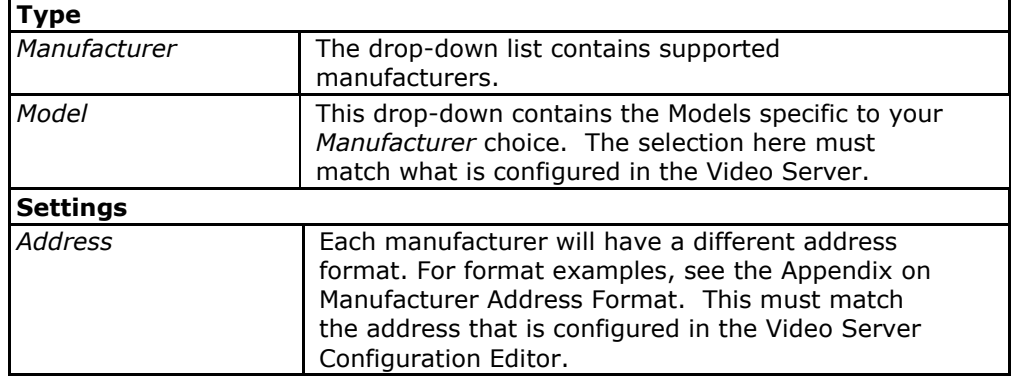

2. Once you have *Saved*, you will see two buttons listed under *Marquee Functions.* 

*Clear*: Allows the marquee to be cleared of all messages, including those sent through Marquee Manager Client.

*Refresh*: Allows the marquee to be refreshed, maintaining all current messages that are currently displayed or in the queue to be displayed.

3. To view all of your marquees, you can click on the Marquee folder in the tree view and a list will be displayed in the right pane.

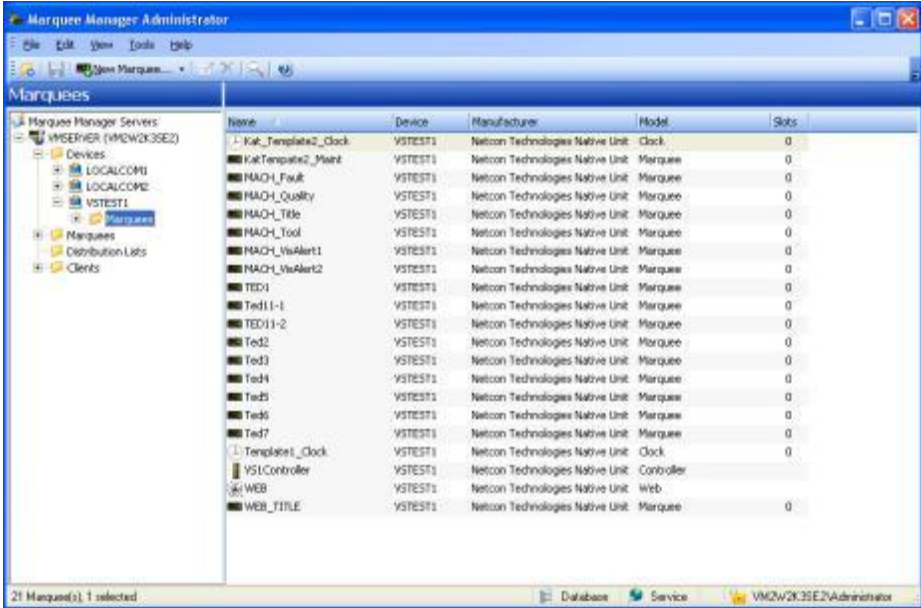

4. There are several manufacturers and types of marquees. For each type, there are specific set-up instructions and options. The types covered are:

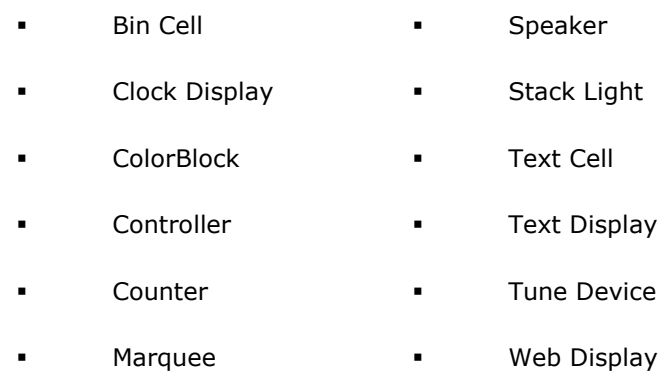

- Solid Cell
- *5.* Once you have chosen a marquee, you can begin configuring the rest of the tabs. The available tabs will vary, depending on which Manufacturer and Model of marquee you choose.
- *6.* At least one marquee configured must be a model type of Controller. This controls the templates that will be displayed on the displays.

*For detailed steps on adding the various types of marquees, please see "Chapter Three – Configuration" in the Marquee Manager Administrator v9.0 manual. The sections entitled "Configuring Key Components – Marquee Options" and "Configuring Marquees By Type" provide details on what options are available for each marquee as well as steps required to configure each type of marquee.*

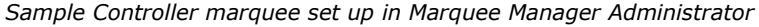

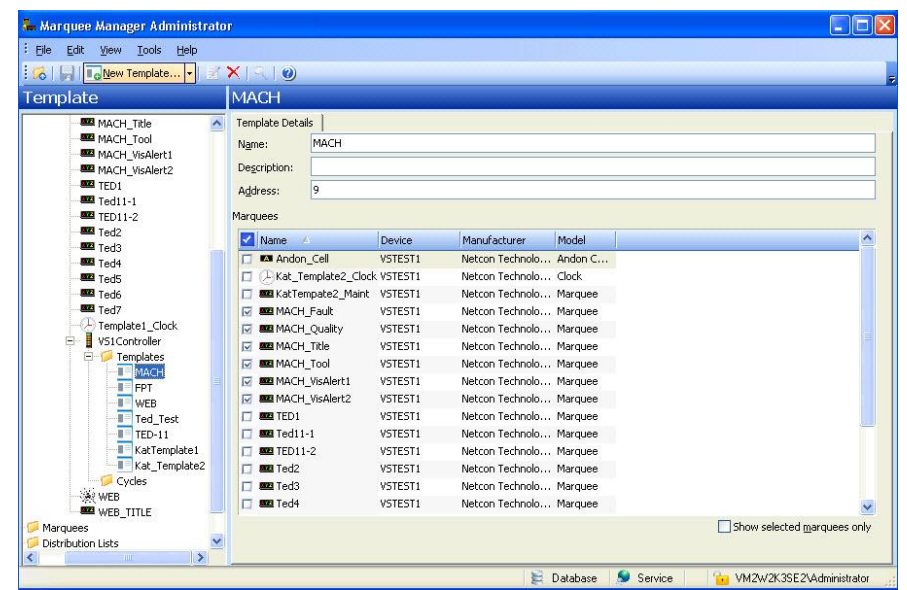

*7.* Also be sure that options such as Line Count, Number of Columns and Number of Rows on the Options tab match what is configured in the Video Server Configuration Editor.

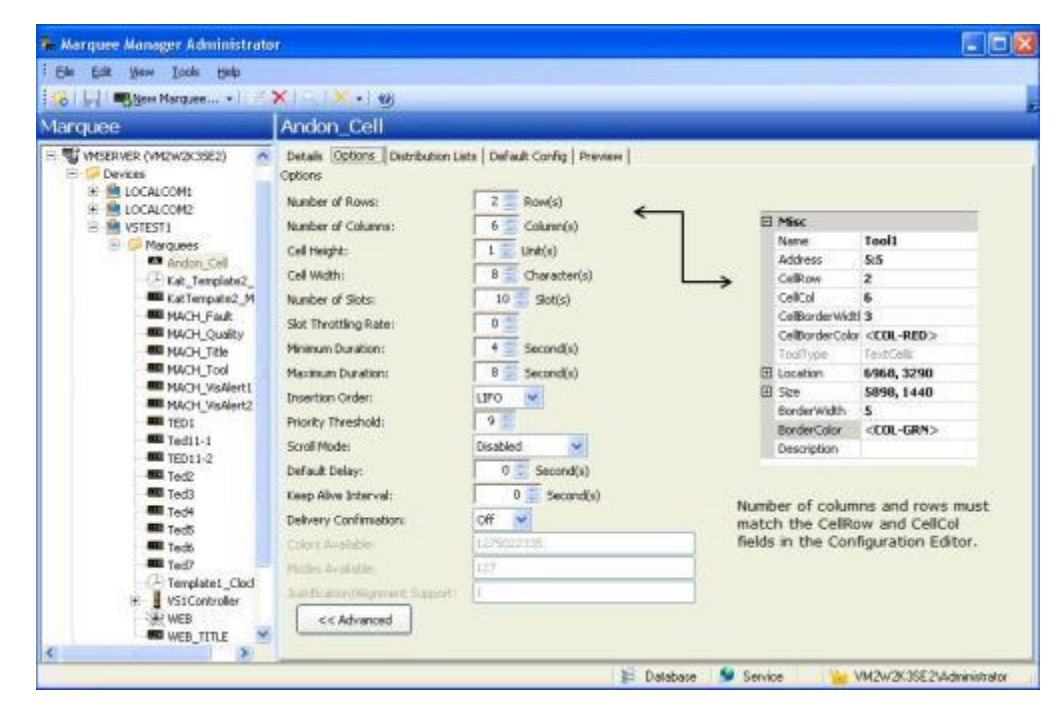

# <span id="page-32-0"></span>**Glossary**

#### *Administrator*

Typically a GUI application, this component facilitates configuration and monitoring of a server engine. If changes are made to the server configuration the administrator notifies the engine to reload its running configuration either automatically or on user demand. An example of an administrator component is *First*PAGE Administrator.

This administrator allows you to maintain the *First*PAGE server's engine configuration.

#### *Administrator Kit*

An administrator kit contains the product's administration component only. After installing this kit on a workstation you may utilize any of the features of the Administrator component.

#### *Andon*

Andon boards are used to show where (station or location) there is a problem (fault) or a potential problem (blocked or starved station or low on stock). They are used to alert the proper personnel that something needs their attention - either immediate or in the near future. A marquee may be used to give mention to upcoming meetings, or events and can display the time, date, number of parts that are expected and actually produced. Basically, they are a visual communication tool used to help production meet their goals and minimize shut down time.

#### *Bin*

An area within each cell that contains data relevant to various locations in an environment. (i.e. plant stations such as paint) and various statuses typically used in these areas. Data such as current station state or a station that may be experiencing a problem may be displayed on the Andon Board.

#### *Cell*

For Andon type marquee signs, a cell refers to one block of data on the sign.

#### *Device*

A Marquee Manager Server device is a name assigned to a physical connection point on the server, which will be used to establish a connection with a marquee.

#### *Marquee*

A sign display that serves as a visualization communication tool, providing the means to display time, date and message text such as production counts, and what areas of a plant are experiencing problems.

# <span id="page-33-0"></span>Appendix A - Manufacturers Address Formats

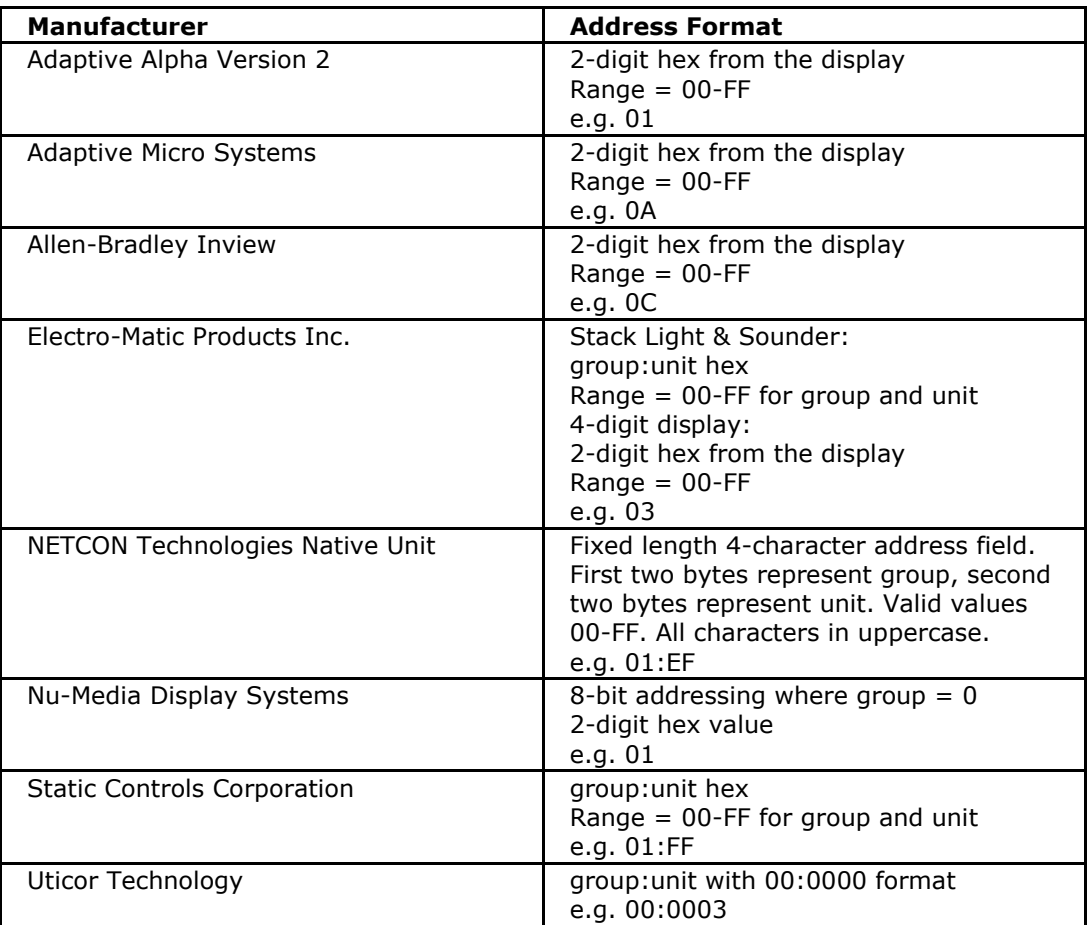

You may use the number zero as a wildcard character when searching for an unknown address. e.g. 01 will return all addresses with two digits where the last digit is 1.

# <span id="page-34-0"></span>Appendix B – Insertion Tags

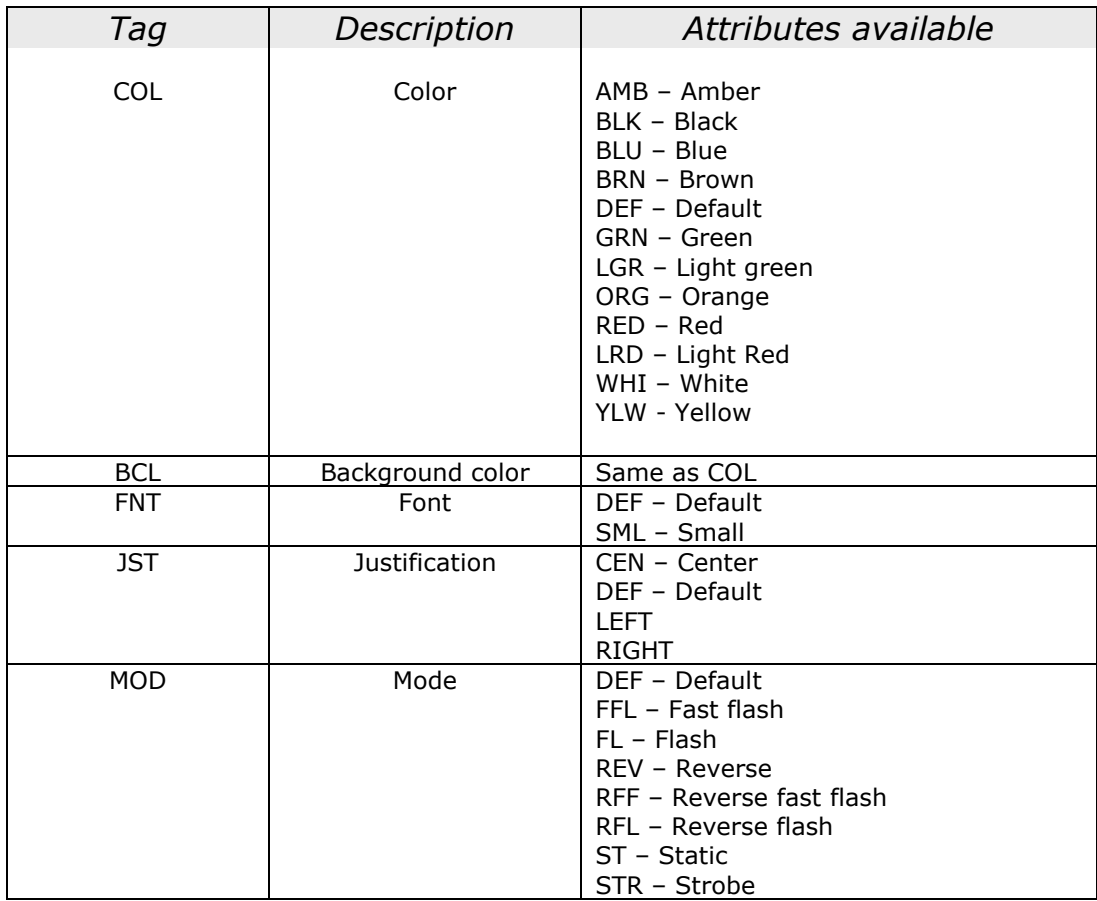

# <span id="page-35-0"></span>Appendix C – Object Usage

### <span id="page-35-1"></span>Graphical Objects

Supported file types for image files are JPEG, GIF, BMP and PNG.

### <span id="page-35-2"></span>Timer Object

For the timer object to function, packets must be passed to it in the following format: DateTime~<attributes>StartTime~<attributes>LabelText"~<attributes> Threshold~<attributes>LabelText~<attributes>EndTime~<attributes>LabelText  $\sim$ 

Example packets: 2012/04/21 01:47:08~<COL-WHI><BCL-DEF><MOD-DEF>0~<COL-WHI><BCL-DEF><MOD-DEF><SCR-DEF>Elapsed Time~<COL-YLW><BCL-DEF><MOD-DEF>60~<COL-YLW><BCL-DEF><MOD-FL><SCR-DEF>Time Warning~<COL-RED><BCL-DEF><MOD-FFL>120~<COL-RED><BCL-DEF><MOD-FFL><SCR-DEF>OVER TIME~

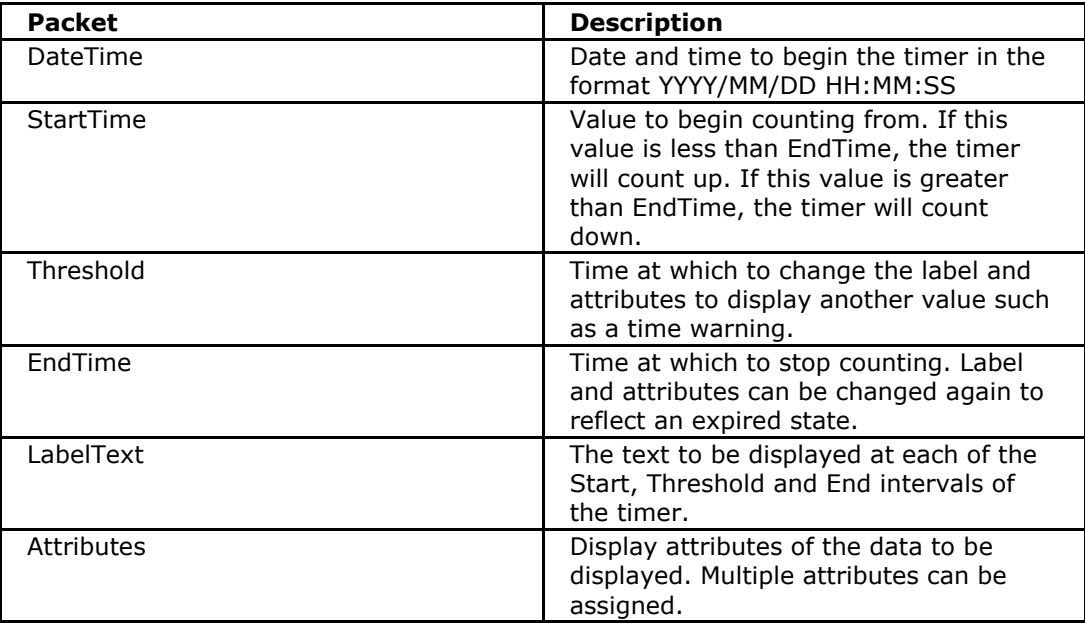

### <span id="page-36-0"></span>String Alert

For the timer object to function, packets must be passed to it in the following format: <attributes>Text~<attributes>Message ~<attributes>DateTime~Threshold~

Example packets: <BCL-RED><COL-YLW><JST-CEN><TIME-24>OP10~<BCL-DEF> <COL-RED>Torque tool <MOD-RFF><BCL-RED>fault @ K12 ~<JST-RIGHT>2012/06/29 15:23:45~300~

This control supports displaying multiple rows of data. In order to enable this, the "Remote Queue" function of the corresponding marquee in Marquee Manager must be enabled.

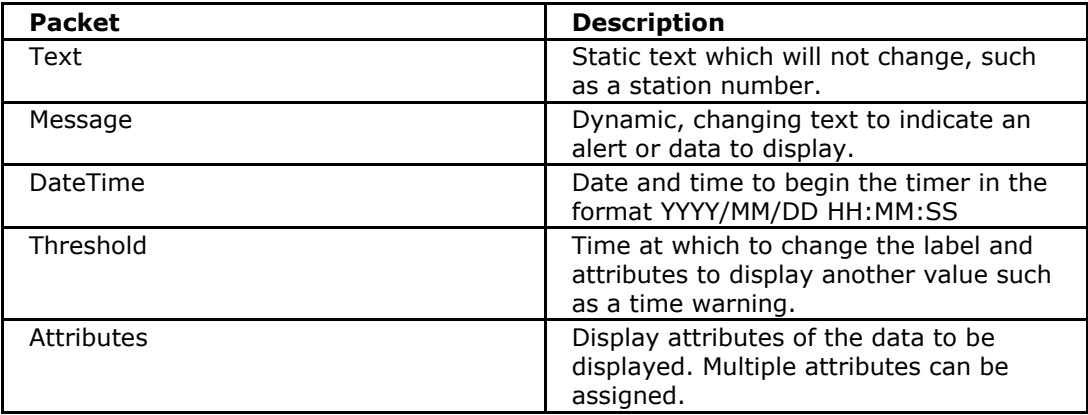

# <span id="page-37-0"></span>Appendix D – Additional Settings

### <span id="page-37-1"></span>Registry Settings

Additional settings for the Video Server Emulator can be accessed and modified via the Windows registry. On a 32-bit OS, these keys can be found in the following locations:

32-bit OS: HKEY\_LOCAL\_MACHINE\SOFTWARE\ \SEQENT\VideoServer\Emulator\Config

64-bit OS:

HKEY\_LOCAL\_MACHINE\SOFTWARE\Wow6432Node\SEQENT\VideoServer\Emulator\Config

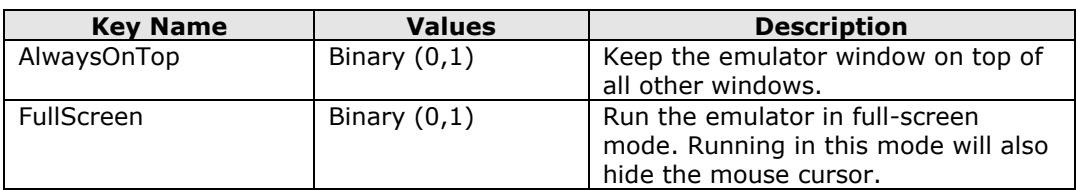

### <span id="page-37-2"></span>Font List Configuration

The list of fonts available for selection in the configuration editor can be modified using the FONTS.xml file located in the EXE subdirectory of the configuration editor install directory.